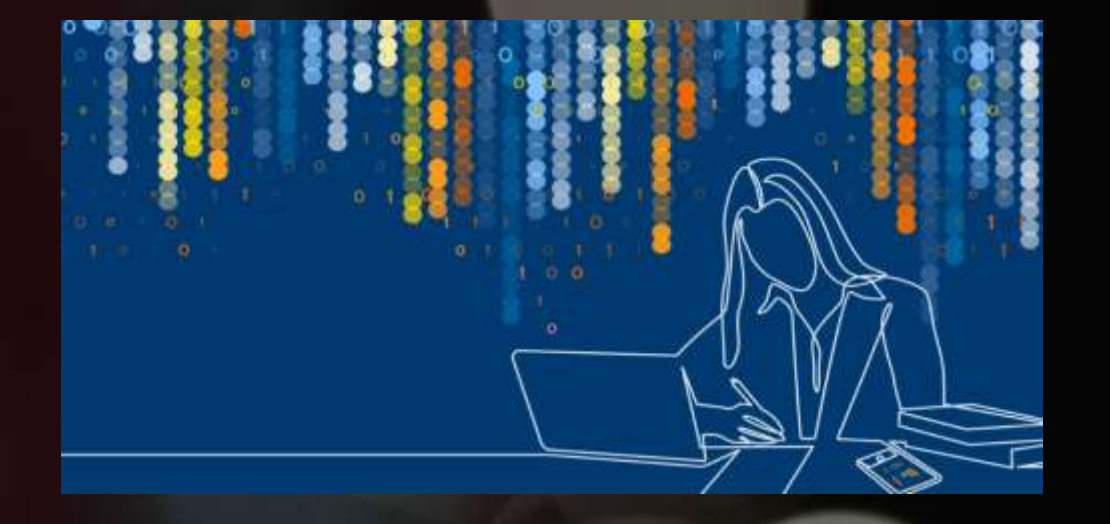

## **राजभाषा कार्ाान्वर्न मेंडिडजटल उपकरण ोंकी भूडमका**

#### **ROLE OF DIGITAL INSTRUMENTS IN THE IMPLEMENTATION OF OFFICIAL LANGUAGE**

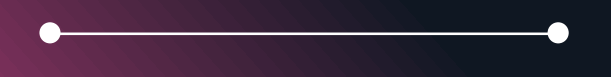

**अनुराधा पाोंिेर्**

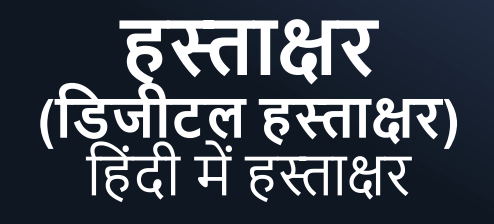

- ≻ ऐसे तो कहा जाता है कि हस्ताक्षर की कोई भाषा नहीं होती है। हस्ताक्षर एक चित्र की तरह अधिक लगता है। फिर भी अधिकांश हस्ताजी में होते हैं, केवल हस्ताक्षर हिंदी में दिखते हैं। इतने में ही अधिकांश अधिकारी/कर्मचारी अपने संवैधानिक राजभाषा दायित्व को पूरा करना ते हैं।
- ≻ जबकि हिंदी में हस्ताक्षर से शुरुआत करके दस्तावेजों में हिंदी बढ़ाते जाने और अंग्रेजी कम करते जाने की परिकल्पना की गई है। आएं हम आज से हस्ताक्षर के साथ-साथ नाम, पदनाम, टिप्पणी सहित सभी दस्तावेजों पर हिंदी बढ़ाते जाने की संकल्पना/resolution करें।क्षरों के आधार <u>लिपि ही होते हैं।</u>
- $\triangleright$  राजभाषा कार्यान्वयन के शुरुआत करने के लिए केंद्रीय कर्मचारियों/अधिकारियों को कहा जाता है कि हिंदी में हस्ताक्षर करना शुरु करें। यानी कि हस्ताक्षर का आधार हिंदी की लिपि देवनागरी बनाएं। देशभर के अधिकांश केंद्रीय कर्मचारियों/अधिकारियों ने इसे अपनाया।
- ≻ परंतु अधिकांश मामले में राजभाषा कार्यान्वयन हस्ताक्षर से ज्यादा आगे नहीं बढ़ पाया। स्थिति तब हास्यास्पद हो जाती है जब अधिकारी/कर्मचारी के नाम, पदनाम सहित पूरा नोटिंग, ज्ञापन/Memorandum, आदेश/order, परिपत्र/circular, पत्र/letter आदि सहित पूरे दस्तावेज अंग्रे

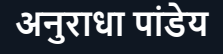

#### **आएँकार्ाालर् मेंप्रर् ग ह नेवालेकु छ पदनाम ों, प्रभाग ोंक देखतेहैं, डजन्हेंडहोंदी मेंडलखना बेहद आसान है। साथ ही इनमेंडवडिष्टता और अपनापन भी हैं–**

- $\triangleright$  अध्यक्ष Chairman
- $\triangleright$  सचिव Secretary
- $>$  निदेशक Director
- उप हनदेशक Deputy Director
- $\triangleright$  क्षेत्रीय निदेशक Regional Director
- $\triangleright$  सहायक निदेशक Assistant Director
- $\triangleright$  मुख्य सतर्कता अधिकारी Chief Vigilance Officer
- $>$  अधिकारी Officer
- अनुभाग अहिकारी Section Officer
- प्रभारी Incharge
- $\triangleright$  प्रबंधक Manager
- $\triangleright$  कार्यालय प्रबंधक Office Manger
- $>$  चौकीदार –Watchman
- $> 7\overline{35}$  I Grade I
- $>$  प्रबंधन Management
- प्रशासन Administration
- $\triangleright$  चिकित्सा Medical
- हसस्टम System
- लेखा Accountant
- > केंद्रीय लेखा Central Accountant
- $>$  कार्मिक Personnel
- $\triangleright$  लेखापरीक्षा Audit
- $>$  आंतरिक लेखापरीक्षा Internal Audit
- $\triangleright$  वित्त Finance
- हवत्त व लेखा Finance & Accountant
- $\triangleright$  मूल्यांकन Appraisal/ Assessment
- $\triangleright$  सतकेता Vigilance
- $>$  सूचना का अधिकार Right to information

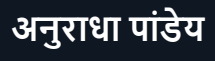

## **छुट्टी/अवकाि के डलए डहोंदी आवेदन डहोंदी में(ऑनलाइन आवेदन)**

- ≫ छुट्टियाँ हमारे जीवन के महत्वपूर्ण हिस्सा होती हैं। भारत सरकार भी इसके महत्व को समझती है और सभी कर्मचारियों को छुट्टी यानी अवकाश का अधिकार देती है। ताकि हम स्वयं, अपने घर, परिवार, स्वास्थ्य को समय दे सकें।
- ≻ छुट्टी के लिए प्रत्येक कर्मचारी को अपने रिपोर्टिंग अधिकारी से अनुमति लेनी होती है। विडंबना है कि छुट्टी के दौरान कर्मचारी अपना समय अपने परिवार, रिश्तेदार के साथ बिताते हैं जहाँ वे बातचीत में अपनी मातृभाषा का प्रयोग करते हैं लेकिन छुट्टी के आवेदन लिखने या भरने में अंग्रेजी भाषा का प्रयोग करते हैं।
- ≫ आज की सच्चाई है कि पढ़े-लिखे भारतीयों की जुबान हिंदी या अन्य मातृभाषाओं में खुलती है और कलम अंग्रेजी में चलती है। कई भारतीय अपनी विद्वता, हैसियत आदि दिखाने के लिए अंग्रेजी भाषा में बात करना शुरू करते हैं, परंतु चंद मिनटों में उनकी जिह्वा उनका साथ छोड़ देती है और हिंदी या अन्य मातृभाषाओं के तरकस के तर्क के तीर निकलने लगते हैं।
- ≻ तो क्यों न हम अपनी भाषा पर गर्व करें और बोलचाल के साथ कामकाज में लेखन में भी हिंदी को अपनाएं। हम छुट्टियों के लिए आवेदन हिंदी में भरने या देने से इसकी शुरूआत कर सकते हैं और धीरे-धीरे इसे अन्य दस्तावेजों में भी आसानी से बढाते चले जा सकते हैं।

# **छुट्टी सेसोंबोंडधत िब्द**

- ≥ अवकाश/छुट्टी Leave
- $>$  आकस्मिक छुट्टी Casual Leave
- $> 3$  आधे दिन की छुट्टी Half day Leave
- $\triangleright$  अर्जित छुट्टी Earned Leave
- $\triangleright$  चिकित्साँ छुट्टी Medical Leave
- ▶ परिणत छुट्टी Commuted Leave
- $\triangleright$  अवैतनिक छुट्टी -Leave without Pay
- ▶ छुट्टी रिक्ति Vacancy Leave
- $\triangleright$  छुट्टी वेतन Salary Leave
- $\triangleright$  छुट्टी से वापस बुलाना Recall from Leave
- $>$  काम के बाद/काम पर न होना Off duty
- $\triangleright$  असाधारण छुट्टी Extra Ordinary Leave
- मातृत्व अवकाश Maternal Leave
- $\triangleright$  अर्ध वेतन छुट्टी Half pay Leave
- $\triangleright$  संगरोध छुट्टी Quarantine Leave
- हपतृत्व अवकाश Paternity Leave
- $\triangleright$  छुट्टी का दिन Off day
- हिहकत्सा अवकाश Medical/Sick Leave
- $>$  अध्ययन अवकाश Study Leave
- $>$  बच्चे के देखभाल हेतु अवकाश Child care leave
- $\triangleright$  विशेष आकस्मिक अवकाश Special Casual Leave
- $> 3$ स्पताल अवकाश Hospital Leave
- हवशेष हवकलािंगता अवकाश Special Disability Leave

#### **भारतीर् अोंक ोंका अोंतरााष्टर ीर् रूप** (भारतीय अंकों को भारत की राजैभाषा में बोलें)

- भारतीि सिंहविान के अनुच्छे द 343 (1) के अनुसार सिंघ के राजकीि प्रिोजनोिंके हलए प्रिुि ोनेवालेअिंकोिंका रूप भारतीि अिंकोिं का अंतरर्राष्ट्रीय रूप होगा।
- ≻ दरअसल अंतर्राष्ट्रीय स्तर पर प्रयोग होनेवाले अंक । 2 3 4 5 6 7 8 9 0 मूल में देवनागरी अंक ही हैं जिसे थोड़े-बहुत बदलाव के साथ कई देशों ने अपनाया है और इसे 'भारतीय अंकों का अंतर्राष्ट्रीय रुप' कहा जाता है।
- ≻ इसके अंतर्राष्ट्रीय मान्यता का मूल कारण इसकी वैज्ञानिकता है, जिसे आप उपरोक्त अंकों में देख सकते हैं। उदाहरण के लिए 8, 27,33, 89 आदि अंक यदि आपको रोमन में क्रमशः VIII, XXVIII, XXXIII, LXXXIX लिखना पड़े तो आपके पसीने छूटने लगेंगे।
- ≻ अपनी संस्कृति और सभ्यता के प्रति गौरव भावना के अभाव के कारण आज के अधिकांश युवा और अन्य कई साथी दुनिया को भारतीय संस्कृति के इस योगदान को भी रोमन या ब्रिटिश समझ लेते हैं और इन भारतीय अंकों को रोमन समझते हैं। वे इतना भी न ी िंसमझते ैंहक 'जब शून्य हदिा भारत ने' तो िेअिंक रोमन कै से ो सकते ैं! और दुख के साथ क ना पड़ता ैहक आज के अधिकांश युवाओं को 1 से 100 तक की गिनती हिंदी भाषा में ठीक से नहीं आती है। दुर्भाग्य है कि उनतालीस, संतावन, पैंसठ आदि के उच्चारण आज की पीढी लगभग भूल गई ै।
- े आएं हम एक से सौ तक की भारतीय अंतर्राष्ट्रीय अंकों को स्मरण में लाएं -

#### **भारतीर् अोंक ोंका अोंतरराष्टरीर् रूप सोंख्यावाचक िब्द ोंका मानक रूप**

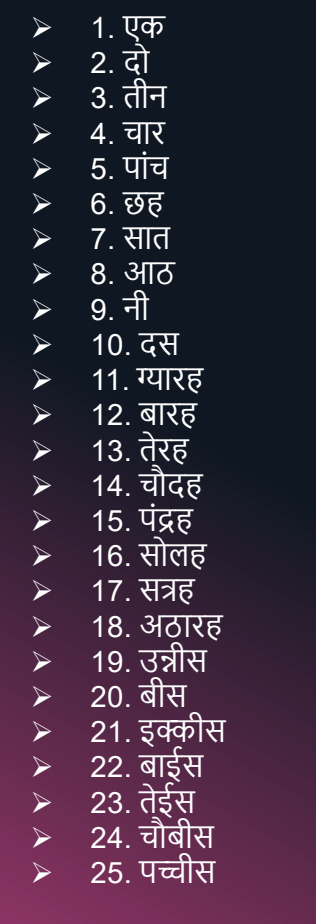

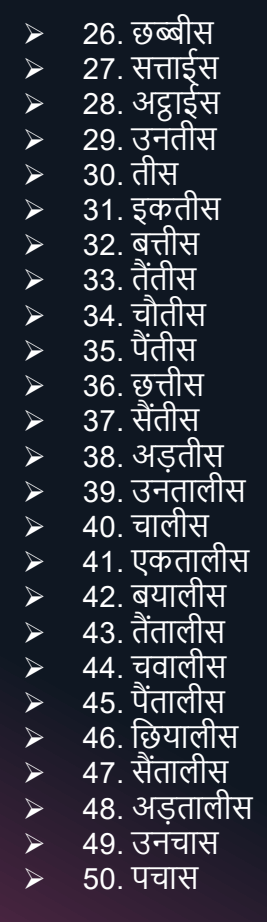

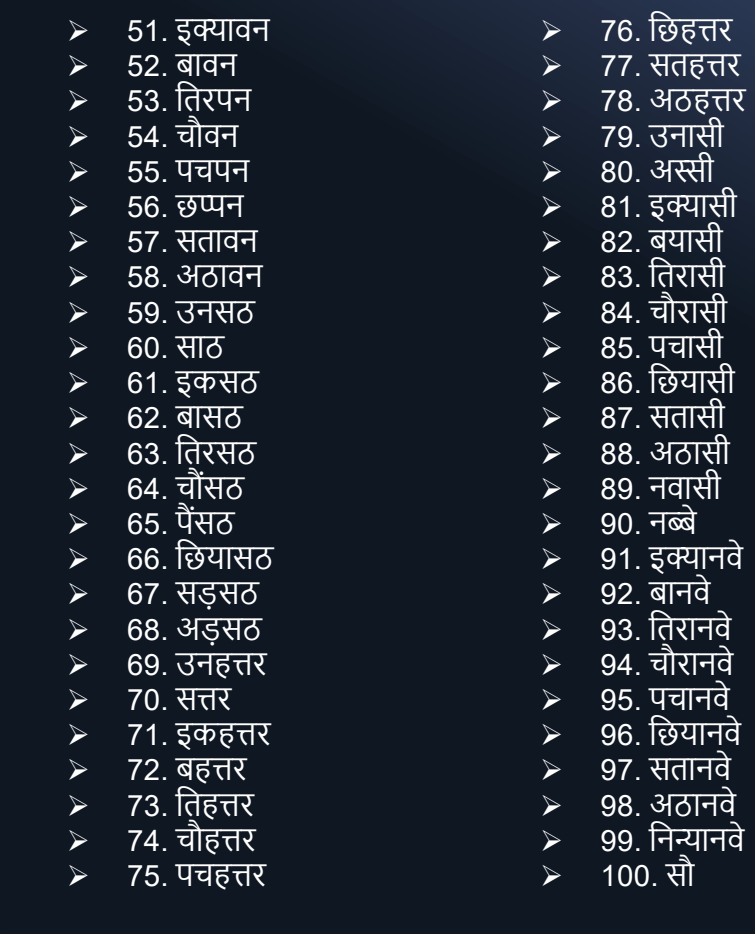

० शून्य

 $\blacktriangleright$ 1 ,000 जार

 $\blacktriangleright$ 1 ,00 ,000 लाख 100 ,00 ,000 करोड़

त्तर

**अनुराधा पाोंिेर्**

## **डहोंदी टोंकण/ Hindi Typing**

हिंदी में टंकण तीन तरीकों से किया जाता है. Typing in Hindi is done in three ways –

- लिप्यंतरण/ Transliteration
- 2. इंस्क्रिप्ट/ Inscript
- 3. ध्वनि आधारित टंकण/ Voice Typing

रेमिंगटन के माध्यम से भी कुछ लोग टाइपिंग करते आ रहे हैं, जिसे कि अब वरीयता नहीं दी जाती है, क्योंकि इसमें सारे वर्ण बिखरे हुए होते हैं। उपर्युक्त माध्यमों से टाइपिंग अद्यतित है। अतएव उपर्युक्त माध्यमों से टाइपिंग को वरीयता दी जाती है। फिर भी जो रेमिंगटन के माध्यम से कर रहे हैं, <u>वे कर सकते</u> ैं।

U

N

I

C

O

D

E

### **डलप्योंतरण/Transliteration/Phonetic**

- ▶ इसमें अंग्रेजी की-बोर्ड द्वारा हिंदी में टाइपिंग की जाती है। In this typing in Hindi is done by the English keyboard.
- Google Chrome के हलए **Google Hindi Input tool full Offline installer** के हलए हनम्न हलिंक पर जाइए – <http://rajbhasha.net/download2/index.php/GoogleInputToolsHindi.exe>
- > उसके बाद हिंदी में टाइप कर सकते हैं, जैसे कि –Vishay विषय, Suchi सूची आदि
- Microsoft के हलए **Microsoft Indic Language Input Tool** के हलए हनम्न हलिंक पर जाइिे– <https://www.microsoft.com/en-in/bhashaindia/downloads.aspx>
- $\triangleright$  यहाँ Google Hindi Input tool **या Microsoft Indic Language Input Tool** के उपयुक्त लिंकों में से किसी लिंक के माध्यम से आप Hindi को Download कर लें। Download होने के बाद कंप्यूटर स्क्रीन के नीचे दायीं ओर Language Bar में इसका चिन्ह <u>'अ'</u> जैसा दिखने लगेगा। माउस के द्वारा या Alt + Shift के द्वारा इसे select करके हिंदी में टाईप करना शुरू कर सकते हैं।
- जैसे: Prapt Kren प्राप्त करें, Sanlagnk सिंलग्नक, Prastut hai प्रस्तुत ै, आहद **अनुराधा पाोंिेर्**

### **डवोंि ज – 7 के बाद के डवोंि ज मेंजैसेडक डवोंि ज 8, 9,10, ...**

- $>$  विंडोज 7 के बाद के विंडोज में Transliteration के माध्यम से Typing के लिए अलग से Pack Download करने की .<br>आवश्यकता नहीं है, बल्कि इनमें यह inbuilt होता है। इसके लिए -
- > Language Task  $\longrightarrow$  Language Preferences  $\longrightarrow$  Add a language  $\longrightarrow$  Hindi
- $\triangleright$  Hindi  $\longrightarrow$  Options  $\longrightarrow$  Add a Keyboard  $\longrightarrow$  Google Input Tools  $\longrightarrow$  Language Task
- $\triangleright$  इसके बाद आपको Language Task में Phonetic Keyboard दिखाई देने लगेगा -
- $>$  जैसे Varshik Report वार्षिक रिपोर्ट, Niti नीति, Manav Sansadhan मानव संसाधन, Anukranika अनुक्रमणिका ...... आदि

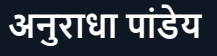

## **इोंस्क्रिप्ट/ Inscript**

 $\triangleright$  इसमें हिंदी की-बोर्ड के द्वारा हिंदी में टंकण किया जाता है। In this, typing is done in Hindi by the Hindi keyboard.

- $\triangleright$  इंस्क्रिप्ट की सुविधा Windows के सॉफ्टवेयरों में Inbuilt है -Control Panel  $\longrightarrow$  Region & Language  $\longrightarrow$  Format  $\longrightarrow$  Hindi
- ≫ जैसे हिंदी में टाइप करें निष्ठा, विश्वास, सहकर्मी, कार्मिक आदि।
- $\triangleright$  विंडोज 7 के बाद के विंडोज में जैसे कि विंडोज 8, 9, 10,... Language Task — > Language Preferences — > Add a language Don't tick Set as my Windows display language
- $>$  जैसे हिंदी में टाइप करें सक्षम प्राधिकारी, अनुरोध, विश्वासभाजन, भवदीय
- ।> राजभाषा विभाग, गृह मंत्रालय, भारत सरकार के का.ज्ञा.सं. 1205/18/90/-रा.भा. (त.का.) के अनुसार कंप्यूटर के की-बोर्ड में हिंदी-अंग्रेजी दोनों वर्णमाला अंकित होना चाहिए।

## **ऑन िीन डहोंदी की-ब िा**

On Screen Hindi Keyboard

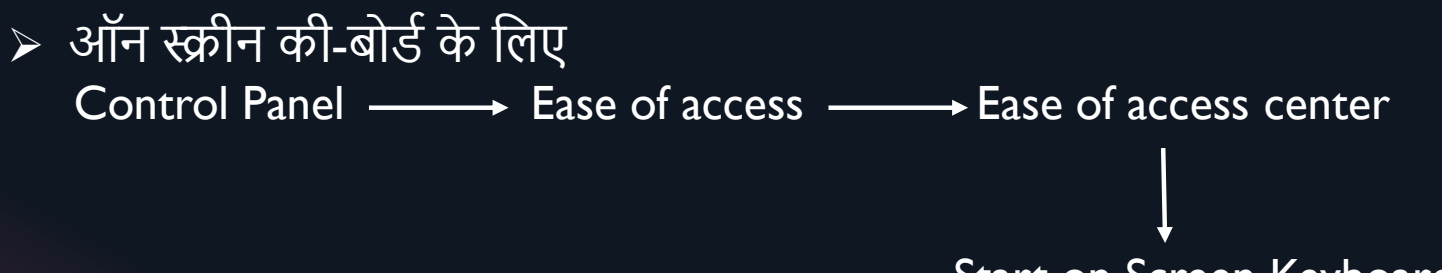

Start on Screen Keyboard

- $\triangleright$  इसके बाद आपके स्क्रीन पर की-बोर्ड दिखने लगेगा। इसकी सहायता से आप Alt + Shift से हिंदी भाषा Select करके हिंदी में आसानी से टाइप कर सकते हैं।
- > जैसे हिंदी में टाइप करें आदेश, अवकाश, संस्थान, महाविद्यालय, विश्वविद्यालय

## **भारतीर् मुद्रा डचन्ह - ₹**

- **भारत सरकार नेभारतीर् राष्टर ीर् रूपर्ा र्ानी भारतीर् मुद्रा का डचन्ह सुडनडित डकर्ा है**।
- **इसेिी. उदर् कु मार द्वारा अडभकस्क्रित/Designed डकर्ा गर्ा है।**
- > इसमें देवनागरी के र और अंग्रेजी के R का सम्मिलन है। इसमें ऊपर = बराबर का चिन्ह आर्थिक रूप से बराबरी के **लक्ष्य का प्रतीक है।**
- ≻ इसे 15 जुलाई 2010 से अपनाया गया है। अमेरिकी डॉलर (\$), ब्रिटिश पाउण्ड (£), जापानी येन (¥), और यूरोपीय संघ के ' यूरो (€) के बाद रूपया (₹) पाँचवीं ऐसी मुद्रा बन गया है, जिसे उसके प्रतीक चिन्ह से पहचाना जाता है।
- **₹ - डहोंदी मेंइसेटाइप करनेके डलए Ctrl + Shift + 4 कुों जीपटल का प्रर् ग करतेहैं।**
- **English मेंर्ह English(India) Keyboard मेंAlt + Ctrl + 4 सेटाइप डकर्ा जाता है। हम भारतीर् ोंका कताव्य है डक इसेअडधक सेअडधक प्रर् ग मेंलाकर ल कडप्रर् बनाएँ।**

## **ध्वडन आधाररत टाइडपोंग**

#### Voice Based Typing

 $\triangleright$  Gmail Docs की सहायता से – कंप्यूटर में यह Google Chrome की सहायता से आसानी से किया जा सकता है। इसके लिए अपने Gmail account में जाकर –

Gmail  $\longrightarrow$  Google apps  $\longrightarrow$  Google docs  $\longrightarrow$  Blank Blank Page  $\longrightarrow$  Tools  $\longrightarrow$  Voice Typing  $\longrightarrow$  Select Hindi  $\longrightarrow$  Click Speaker and read in Hindi for typing

 $\triangleright$  Dictation.io वेबसाईट की सहायता से – इसके लिए <https://dictation.io/> लिंक पर जाकर –

LAUNCH DICTATION  $\longrightarrow$  Select Language हिन्दी  $\longrightarrow$  Stop  $\longrightarrow$  Click the microphone icon and speak

- ≻ ध्वनि आधारित टाइपिंग में वाक्य में प्रयोग होने वाले चिन्हों को बोलना पड़ता है। जैसे पूर्णविराम ।, अल्पविराम, प्रश्न चिन्ह ? अर्धविराम ; , संबोधन वाचक ! , उपविराम : आदि।
- $>$  ध्वनि आधारित टाइपिंग में आपके कंप्यूटर/ सिस्टम के speaker ठीक होना चाहिए। आप microphone/earphone की भी सहायता ले सकते हैं।

## **ध्वडन आधाररत टाइडपोंग**

**Voice Based Typing** 

» ध्वनि आधारित टाइपिंग की सुविधा Microsoft Office/ Microsoft Word Document के नये संस्करण (ऑफिस 365) में है। इसके लिए Microsoft word के "Home" tab में "Dictate" के Sign पर क्लिक करें। उसके बाद – Setting  $\longrightarrow$  Spoken Language  $\longrightarrow$  Select Hindi  $\longrightarrow$  Click Speaker and read in Hindi for typing  $\bigcirc$ 

#### **म बाइल मेंध्वडन आधाररत टाइडपोंग के डलए –**

Open Key board of mobile **All Acid as Setting Acid and Voice typing <b>CALC** on Sign C उसके बाद मोबाईल के की-बोर्ड पर हिंदी select करके आसानी से हिंदी में टाइपिंग शुरू की जा सकती है।

### **म बाइल मेंडहोंदी टाइडपोंग** Hindi Typing in Mobile

▶ English Keyboard से Hindi Type करने के लिए व्हाट्सएप आदि पर Keyboard Open करके – Open Keyboard  $\longrightarrow$  Setting  $\longrightarrow$  Languages  $\longrightarrow$  Add Keyboard  $\longrightarrow$  Hindi (abc)

'जैसे अंग्रेजी की-बोर्ड से हिंदी में टाइप करें – jari – जारी, Chhutti – छुट्टी, Manjuri – मंजूरी आदि

▶ Hindi Keyboard से Hindi Type करने के लिए व्हाट्सएप आदि पर Keyboard Open करके – Open Keyboard  $\longrightarrow$  Setting  $\longrightarrow$  Languages  $\longrightarrow$  Add Keyboard  $\longrightarrow$  Hindi

जैसे हिंदी की-बोर्ड से अंग्रेजी में टाइप करें - निदेशक, निर्देशक, अधिकारी, कार्मिक, जानवर

 $>$  इसमें मोबाईल का पूरा की-बोर्ड हिंदी में हो जाता है। अंग्रेजी में की-बोर्ड करने के लिए पुन: उक्त Language bar पर क्लिक करके इसे अंग्रेजी में किया जा सकता है।

#### **अनुवाद Translation**

 ह िंदी – अिंग्रेजी अनुवाद करना बहुत आसान ै। इसके हलए google translation एक अच्छा हवकल्प ै। इसके हलए हनम्न हलिंक पर जाइए – <https://translate.google.co.in/>

≻ इसमें जिस भाषा का अनुवाद किया जाना है। उसकी भाषा बायीं तरफ select कर लीजिए तथा जिस भाषा में अनुवाद किया जाना है वह दायीं तरफ select कर लीजिए। उसके बाद जिस भाषा का अनुवाद किया जाना है, वह बािी िंतरि रस्खए, दािी िंतरि उसका अनुवाद अपनेआप हदखानेलगेगा।

- **Google Translation मेंपूरा का पूरा Document का भी अनुवाद ह जाता है। इसके डलए Documents मेंजाकर Browse करके फाईल सोंल्गन करके अनुवाद कर लें**।
- ▶ Google Translation को आप Google Translation App के रूप में अपने मोबाइल में भी डाउनलोड करके उपिोग कर सकते ैं।

#### **अनुवाद/ Translation - Microsoft Office**

▶ Microsoft Office/ Microsoft Word Document में भी Translate/ अनुवाद की सुविधा प्रदान की गई है। इसके लिए –

Review  $\longrightarrow$  Translate  $\longrightarrow$  Translate Selection  $\longrightarrow$  Selection Copy and paste material in From - Get Translation in To

 $>$  इसी तरह, पूरा Document अनुवाद करने के लिए

Review — → Translate — → Translate Document — → Document

#### **अनुवाद/ Translation - Microsoft Translation**

- ▶ Mobile App में Microsoft Translation भी अनुवाद की अच्छी सुविधा प्रदान करता है। इसके लिए Play Store से Microsoft Translation Download कर लें-
- $\triangleright$  इसमें जिस भाषा का अनुवाद किया जाना है। उसकी भाषा बायीं तरफ Detect Language के अंतर्गत select कर लीजिए तथा जिस भाषा में अनुवाद किया जाना है वह दायेों तरफ select कर लीजिए। उसके बाद जिस भाषा का अनुवाद किया जाना है, वह बायीं तरफ रखिए, दायीं तरफ उसका अनुवाद अपने आप दिखाने लगेगा।
- ≻ इसमें बोलकर अनुवाद करने की बड़ी अच्छी सुविधा है, जो मोबाइल स्क्रीन पर तुरंत दिखने लगता है। आप अगर अपनी भाषा के इतर अन्य भाषी से वातोलाप कर रहे हैं तो, इसमें बड़े आसानी से उनकी भाषा का अपनी भाषा अनुवाद प्राप्त कर सकते । ैं।
- $\triangleright$  साथ ही मोबाइल के द्वारा फोटो खेचिकर/JPG फाइल का भी अनुवाद स्क्रीन पर प्रदान करता है। इसमें Join Conversation और Phrasebook के अंतर्गत कुछ आवश्यक चीजों के अनुवाद की भी सुविधा प्रदान की गई है।

#### **कों ठस्थ/Kanthasth -Translation Memory**

- $>$  कंठस्थ Translation Memory राजभाषा विभाग, गृह मंत्रालय, भारत सरकार के द्वारा प्रदान किया जानेवाला हिंदी-अंग्रेजी, अंग्रेजी-हिंदी अनुवाद का मुफ्त सॉफ्टवेयर है।
- ≻ यह सुरक्षित है। इसके लिए राजभाषा विभाग के वेबसाइट <u><https://kanthasth-rajbhasha.gov.in/></u> पर जाकर इसमें Register करना पड़ता है। उसके बाद अपने Username और Password से Login करना पड़ता है।
- इसमेंआप अपनेद्वारा हकए गए अनुवाद को िोल्डर मेंसुरहक्षत रख सकते ैंतथा दू सरेके द्वारा हकए गए प्रमाहणत अनुवाद का भी लाभ उठा सकते ैं।
- ≻ कंठस्थ को समृद्ध करने पर नीतिबद्ध तरीके से काम किया जा रहा।

#### **OCR – Optical Character Recognition**

 $\triangleright$  OCR की सहायता से Image, JPG, PDF File को Text/ Word में बदल सकते हैं।

- $\triangleright$ াहेंदी भाषा के Image, jpg को Text/Word में बदलने के लिए OCR की सबसे अच्छी सुविधा Google Lens प्रदान करता है।
- इसके हलए Play Store मेंजाकर Google Lens'Download' कर लें–

Open Google Lens  $\longrightarrow$  Search Image with your mobile camera/ Select jpg file from your mobile

Text  $\longrightarrow$  Copy Text  $\longrightarrow$  Paste in word file

 $\triangleright$  Google Lens Image/jpg से सीधे अनुवाद की सुविधा भी प्रदान करता है -

Open Google Lens — > Search Image with your mobile camera/ Select jpg file from your mobile

Translate  $\longrightarrow$  Detect Language (Hindi  $\rightarrow$  English)

**अनुराधा पाोंिेर्**

#### **OCR – Optical Character Recognition**

- ≻ Google Lens की सहायता से आपके मोबाइल में मौजूद केवल Image/JPG को Text/Word में बदलने की सुविधा होती है। ≻ आपके कंप्यूटर/मोबाइल में मौजूद हिंदी के PDF/Image File को Text/ Word में बदलने के लिए निम्न लिंक सबसे अच्छा है – https://onlineocr.org/
- $>$  उपर्युक्त लिंक पर जाकर Select File **- Achoose File Language i.e. Hindi - Select Microsoft Word (docx)**

Convert  $\longrightarrow$  Paste  $\longrightarrow$  Copy  $\longrightarrow$  Select

≫ यह पूर्णत: निशुल्क है और प्रयोग करने में बेहद आसान है। ➢ इसमें हिंदी के साथ-साथ 15 भारतीय भाषाओं को शामिल किया गया है।

## **वतानी जाँच/ Auto-Correction**

> वर्तनी जाँच की सुविधा हिंदी भाषा में भी है।/ The facility of Auto-Correction is also in Hindi Language.

इसके हलए Microsoft Office/ Microsoft Word Document में–

Review — **Language — > Language Preferences — > Choose Editing Languages** 

▶ Editing Language में हिंदी भाषा Install हो जाने के बाद अशुद्ध हिंदी शब्द को आप आसानी से दाएँ क्लिक करके शुद्ध कर सकते ैं। जैसे– आदेशा, प्रिीकारी, ..........

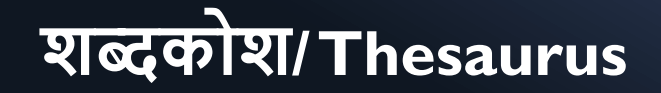

 $\triangleright$  अब Microsoft Office/Microsoft Word Document के नये संस्करण में हिंदी में शब्दकोश की भी सुविधा उपलब्ध है, जिससे आप एक शब्द के संदर्भ के अनुसार उसके कई समानाथी शब्द जान सकते हैं –

Review  $\longrightarrow$  Thesaurus  $\longrightarrow$  Select Language  $\longrightarrow$  Paste Word

जैसे - कल्याण, महंगाई...

#### **Compare & Combine**

 $\triangleright$  जब किसी ऐसे फाइल पर काम करना हो, जिसकी कमोबेश सामग्री पहले काम किए गए फाइल से मिलती है, तो Compare के द्वारा ऐसे फाइल की बची हुई सामग्री पर आसानी से काम किया जा सकता है –

**अनुराधा पाोंिेर्**

Review — → Compare — → Original Document — → Revised Document

- ▶ Original Document में पुराना फाइल रखना है, Revised Document में नया फाइल रखना है।
- $>$  इसी तरह इसमें Combine की भी सुविधा उपलब्ध है।

## **फॉन्ट पररवतान/ Convert Font**

- ≽ कभी-कभी आपके पास हिंदी के कोई ऐसा फाइल आता होगा, जिसकी सामग्री आपके सिस्टम पर सुस्पष्ट नहीं हो पाती है, इसलिए आपके लिए वह सामग्री अपठनीय होती है। दरअसल ऐसे फाइल यूनिकोड फॉन्ट में टंकित/Type नहीं होते हैं। ऐसे फाइल पुराने कृतिदेव/ kritidev में type होते हैं। ऐसे फाइल को online माध्यम से Convert Font से Unicode में Convert करके आसानी से पढ़ सकते हैं। जैसे –
- $\triangleright$  KrutiDev to Unicode Converter [http://vaad.up.nic.in](http://vaad.up.nic.in/Convert_Unicode.html) › Convert\_Unicode
- ≻ इसमें सौ प्रतिशत रूपांतरण नहीं हो पाता है, इसकी वजह है कि कृति आदि फॉन्ट पुरानी एनकोडिंग के लिहाज से बनाए गए थे, जिसमें कोई स्पष्ट नियम नहीं थे और अन्य भाषाओं के भी वर्णमाला शामिल किया गया था।
- ▶ उसी तरह Unicode से krutidev में Convert करने के लिए https://indiatyping.com/index.php/font-converter/unicode-to-krutidev-font-converter

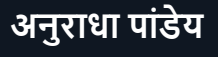

## **फॉन्ट पररवतान/ Convert Font**

- ≥ इस तरह यूनिकोड/ Unicode फॉन्ट की सहायता से आप आसानी से कंप्यूटर/सिस्टम में काम कर सकते हैं।
- ≫ यूनिकोड के सैकड़ों फॉन्ट हैं, जो इच्छा है, जो अच्छा लगे, आप उसका इस्तेमाल करें।
- > कभी-कभी कोई प्रिंटिंग प्रेस वाला प्रकाशन के लिए केवल कृतिदेव/KritiDev में सामग्री की मांग करता है। इसमें यूनिकोड फाँट की कमी नहीं है, बल्कि प्रिंटिंग प्रेसवाला पुराना विलुप्तप्राय पेजमेकर सॉफ्टवेयर का इस्तेमाल कर रहा है, जो कि अब बाजार में आना भी बंद हो गया है।
- > आज सभी आधुनिकतम पेजमेकिंग अनुप्रयोगों (माइक्रोसॉफ्ट पब्लिशर, एडीबी इन डिजाइन, कोरल ड्रा और क्वार्क एक्सप्रेस) में हिंदी यूनिकोड में काम हो रहा है।

#### **िब्दक ष/ Dictionaries**

- ऑनलाईन कािी अच्छेशब्दकोष उपलब्ध ैं–
- **1. ई-महािब्दक ष / e-Mahashabdkosh** <http://e-mahashabdkosh.rb-aai.in/>
- 2. राजभाषा हवभाग का वेबसाइि <https://rajbhasha.gov.in/>
- 3. प्रशासहनक भाषा [www.vishwahindi.com](http://www.vishwahindi.com/)
- 4. वैज्ञानिक तथा तकनीकी शब्दावली आयोग

[http://www.csttpublication.mhrd.gov.in/result.php?search=def%20science&search55=Submit](http://www.csttpublication.mhrd.gov.in/result.php?search=def science&search55=Submit)

5. अमरकोश – प्राचीन भारतीय संस्कृत ग्रंथों से संदर्भ सहित व्याख्या प्रदान करता है।

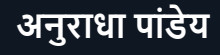

## **डहोंदी सीखनेके डलए/ To Learn Hindi**

- $\triangleright$  LILA app Learn Indian Languages through Artificial Intelligence
- ≻ LILA app राजभाषा विभाग, गृह मंत्रालय, भारत सरकार के द्वारा अंग्रेजी सहित विभिन्न भारतीय भाषाओं के माध्यम से हिंदी सीखने के लिए प्रदान किया जानेवाला मुफ्त उत्कृष्ट एप्प है। LILA app को निम्न लिंक से डाउनलोड किया जा सकता है – [https://lilappp.rb-aai.in/#](https://lilappp.rb-aai.in/)!
- ▷ इसे आप अपने Mobile के Play Store में जाकर भी Install कर सकते हैं और आसानी से क, ख, ग से लेकर उच्च स्तरीय हिंदी सीख सकते ैं।
- ≻ Bolo app Google प्रारंभिक हिंदी सीखने के लिए Google का Bolo app भी आनंददायी app है। इसे Mobile में Play Store से Install करके आसानी से उपयोग कर सकते हैं।
- ≫ भाषा संगम/ BHASHA SANGAM भाषा संगम को एक भारत श्रेष्ठ भारत अभियान के तहत् शिक्षा विभाग ने बनाया है। इसमेंह िंदी सह त 22 भारतीि भाषाएाँऑनलाइन मातृभाषा के द्वारा सीखनेकी सुहविा उपलब्ध ै। इसमें बेहतर तरीके चित्रों, ध्वनि, शब्दार्थ सहित समझाया गया है। इसे Play Store से अपने Mobile में Download कर सकते हैं। किसी भी भारतीय भाषा का संपूर्ण पाठ्यक्रम पूरा करने के बाद यह ई-प्रमाणपत्र/ E-Certificate भी प्रदान करता है।

## **अन्य महत्वपूणाडहोंदी वेबसाइट्स एवोंएप्पस**

- ▶ https:vishwahindi.com विश्व हिंदी सचिवालय
- ▶ <https://news.un.org/hi/> यूनाइटेड नेशन का वेबसाइट
- [www.bbc.com/hindi](http://www.bbc.com/hindi) बीबीसी का वेबसाइि
- $\triangleright$  https://hindivishwa.org महात्मा गाँधी अंतरराष्ट्रीय हिंदी विश्वविद्यालय, वर्धा
- National Digital Library मोबाइल एप्प
- [http://kavitakosh.org](http://kavitakosh.org/)  कहवता कोश
- [http://gadyakosh.org/](http://kavitakosh.org/)  गद्य कोश
- ≫ सहायक साहित्य अटल भाषांतरण योजना

# **धन्यवाद**

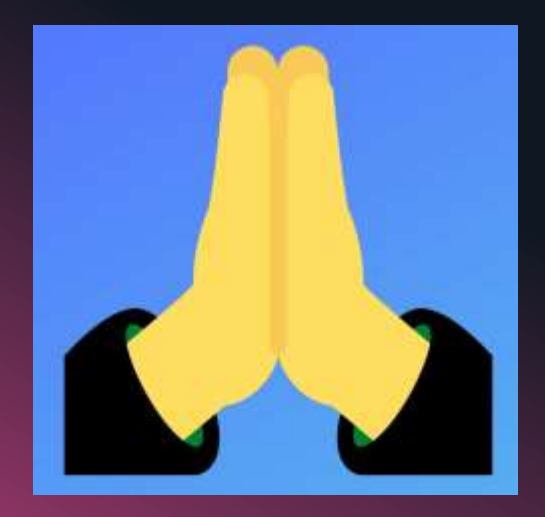

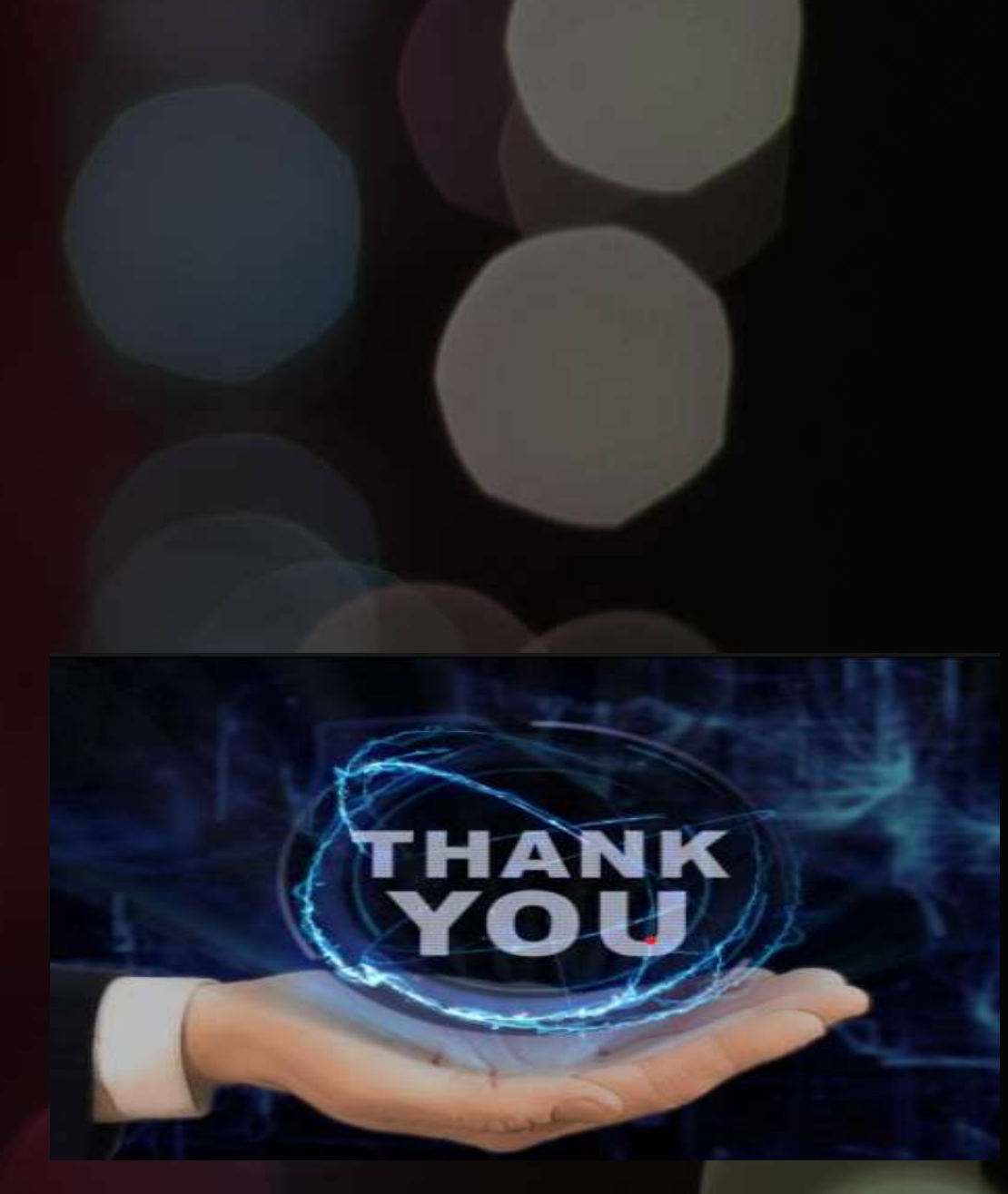

**अनुराधा पाोंिेर्**